## **ORIENTAÇÕES PARA INSCRIÇÃO:**

O processo de inscrição é bastante simples. Basta seguir as etapas abaixo:

- Uma senha de inscrição será enviada para seu e-mail institucional;
- Após o recebimento dessa senha, acesse o nosso Ambiente Virtual

de Aprendizagem (AVA) no endereço *www.ead.mpba.mp.br*;

- Na área de "Acesso de usuário do MPBA", clique na faixa azul onde está escrito "Autenticação Usuário Interno" e entre com seu e-mail institucional completo. A senha é a mesma do e-mail. Caso já esteja acessando sua caixa de e-mail, no mesmo navegador, o acesso será automático;
- Após acessar o AVA, clique na seção "Página inicial do site", localizada no canto esquerdo superior e logo em seguida clique em Cursos de Adaptação Funcional;
- Nessa tela, você visualizará o Curso de Formação para Estagiários. Clique em "acesso";
- No campo "chave de inscrição", digite a senha que você recebeu em seu e-mail institucional e em seguida clique em "inscreva-me";
- Inscrição feita com sucesso. A partir desse momento, seu prazo para a conclusão do curso começará a ser contado.

**[AMBIENTE VIRTUAL](https://ead.mpba.mp.br/) DE APRENDIZAGEM**

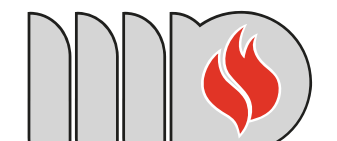

**MINISTERIO PU DO ESTADO DA BAHIA** 

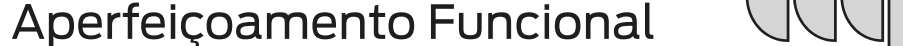

## **CURSO DE FORMAÇÃO PARA ESTAGIÁRIOS**